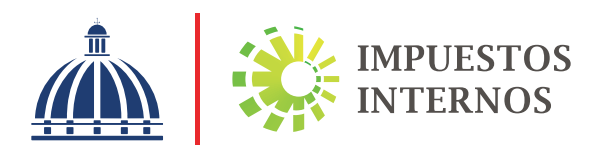

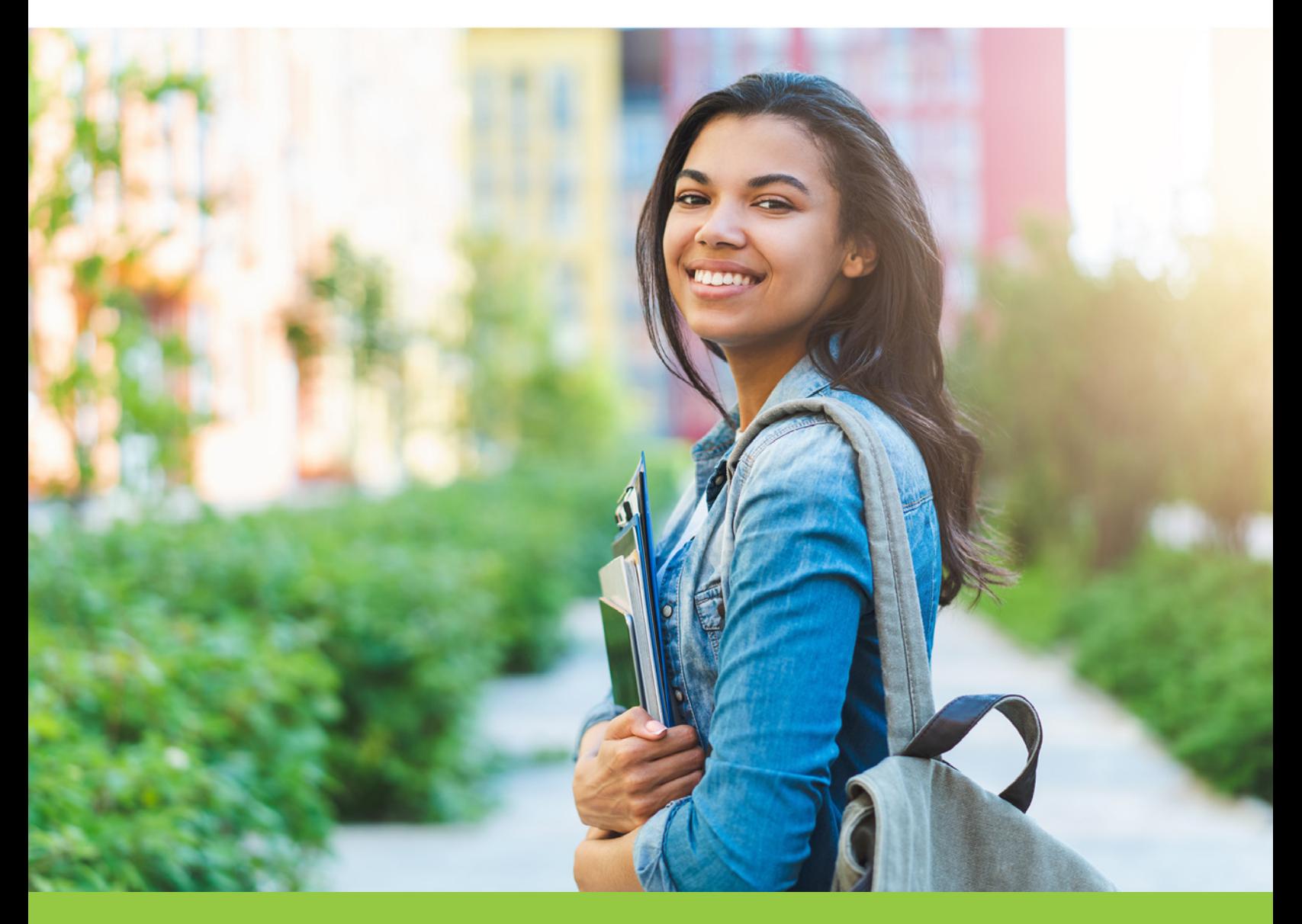

Instructivo Declaración de Gastos Educativos

# Instructivo Declaración de Gastos Educativos

Con la finalidad de ayudar a los contribuyentes a completar el proceso de registro de los gastos educativos, y poder presentar la declaración de "Impuestos Sobre La Renta para Asalariados (IR-18)" a través de la Oficina Virtual ponemos a su disposición el Instructivo de llenado del Panel de Gastos Educativos.

Si es Asalariado, y le retienen Impuesto Sobre la Renta (ISR), puede acogerse a la Ley de Gastos Educativos (179-09) y recibir los beneficios que esta ley le otorga.

 Nota: Debe asegurarse de estar inscrito en el Registro Nacional de Contribuyentes (RNC) con la actividad económica "Empleados y Obreros" o "Empleados/Asalariados". De no estar incorporado, le compartimos los pasos para inscribirse, consultando el "Instructivo de solicitud de Inscripción al RNC de Registrados\* a través de la Oficina Virtual" en el siguiente link:

 https://dgii.gov.do/publicacionesOficiales/bibliotecaVirtual/registrados/otros/ Documents/Instructivo%20Inscripcio%CC%81n%20Registrados%20al%20RNC.pdf

\*Son personas físicas o jurídicas que se inscriben en el RNC con la finalidad de realizar algún trámite, ciertas operaciones o poder efectuar la declaración y/o el pago de un impuesto o tasa. Dentro de esta categoría se encuentras las actividades de Tenencia de Vehículo de Motor/ Motocicleta o Inmobiliaria, Empleados o Asalariados, Participación en Empresas, Diplomáticos y Consulares, Sucesiones, entre otras.

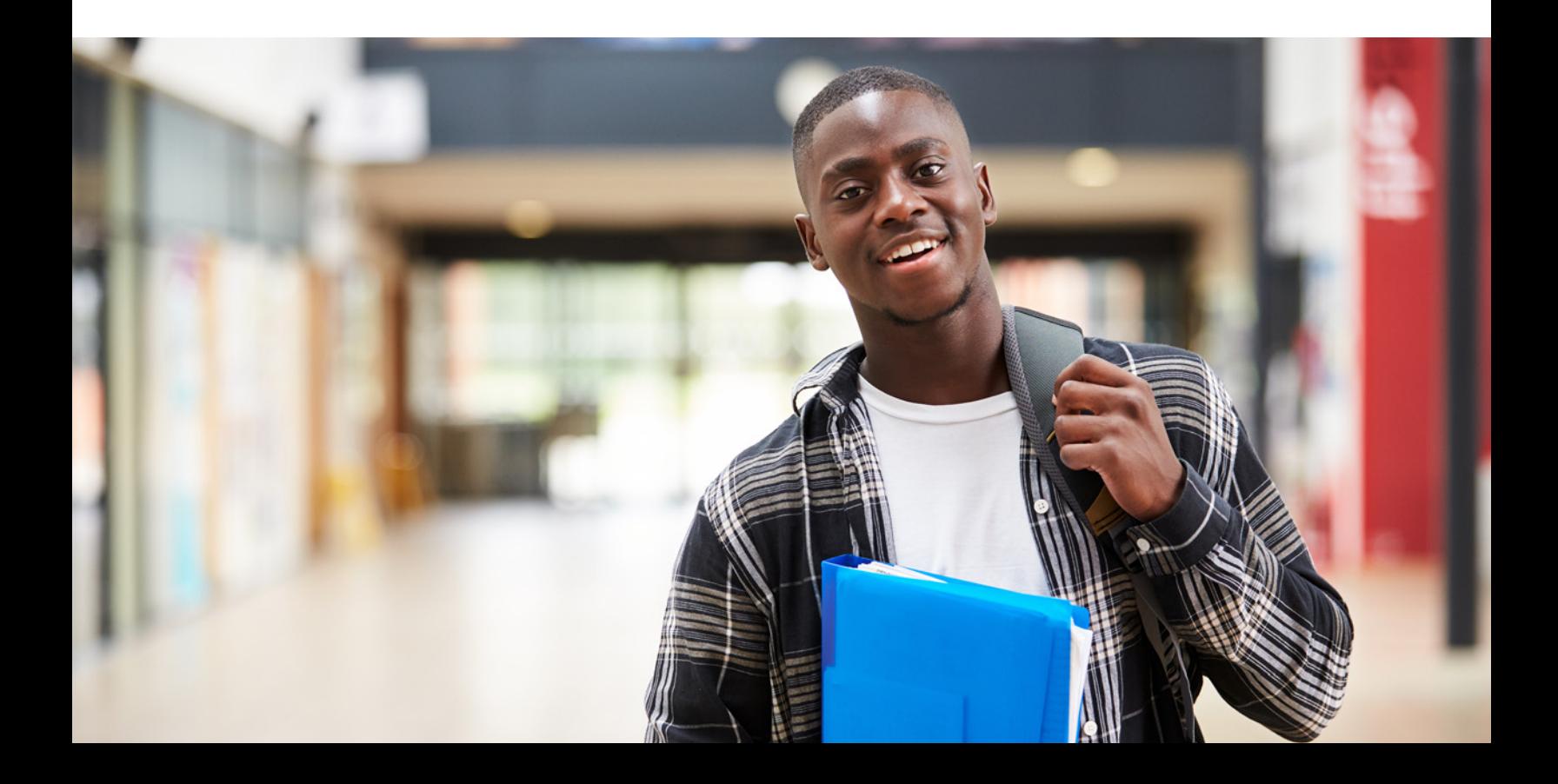

### Pasos para que los Asalariados (Empleados) puedan beneficiarse de la deducción de los Gastos Educativos.

Ingrese a la página web http://www.dgii.gov.do y acceda a la Oficina Virtual con su usuario y su contraseña. El sistema le solicitará que digite el código de seguridad de la Tarjeta de Códigos, Token o Soft-Token (en caso de que aplique). Luego pulse el botón "Continuar".

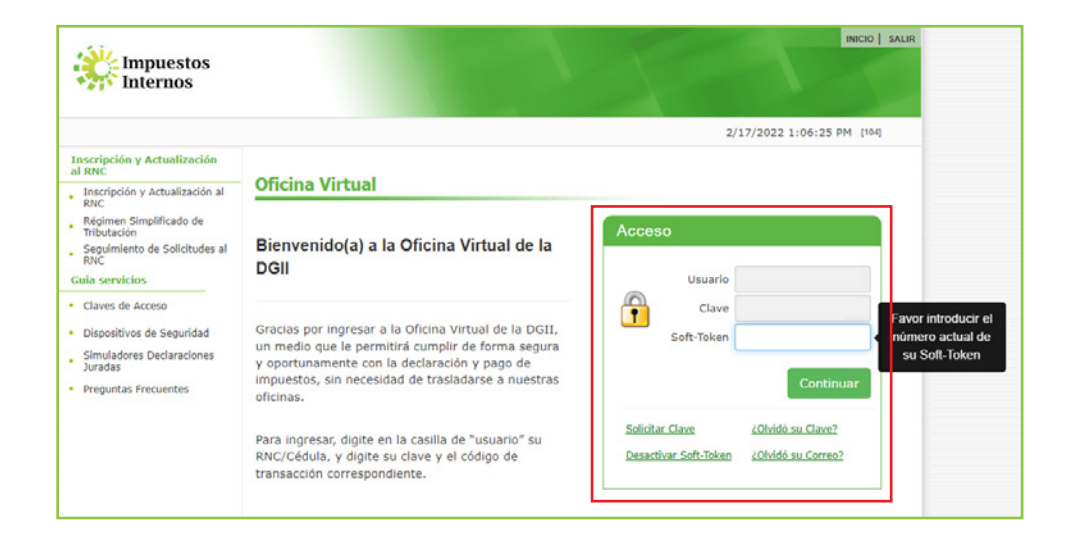

2 Al final del menú de la Oficina Virtual seleccione el Panel de Gastos Educativos, luego presione la tecla "Entrar".

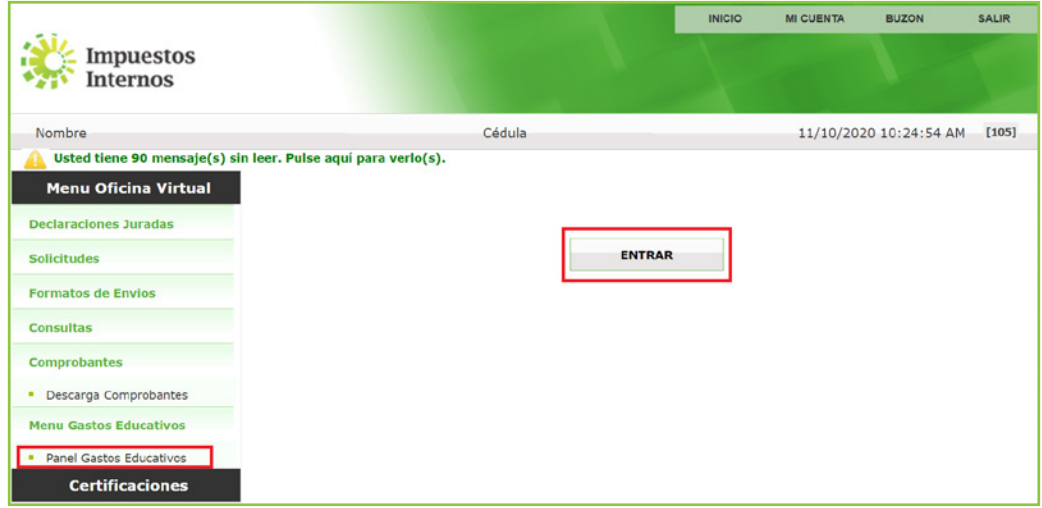

Nota: En caso de no visualizar el Panel de Gastos Educativos en la Oficina Virtual, puede solicitar que le agreguen el menú llamando al Centro de Contacto al 809-689-3444.

3 En "Acogerse Ley" coteje "Acepto Ley" y pulse "Aceptar".

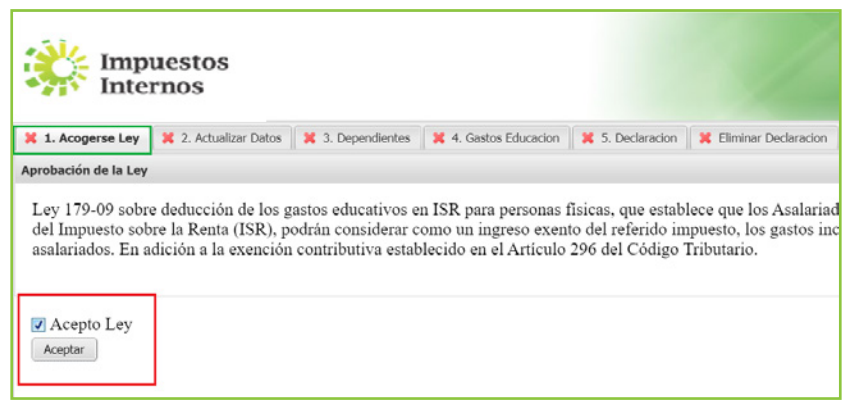

4 En "Actualizar Datos" complete todos los campos y pulse "Guardar".

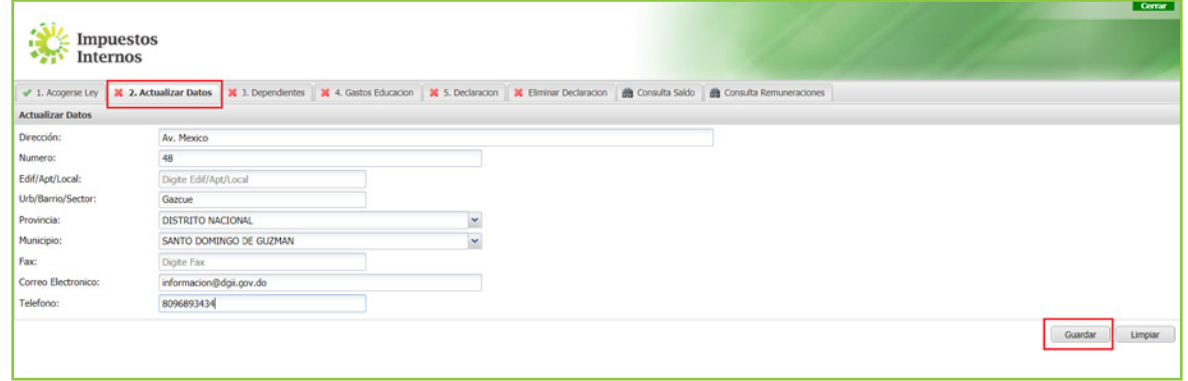

5 En "Dependientes" registre a sus hijos no asalariados y usted mismo (si aplica). Complete todos los campos por cada persona registrada y pulse el botón "Guardar", cada vez que registre un dependiente. El sistema le notificará que el dependiente ha sido registrado exitosamente.

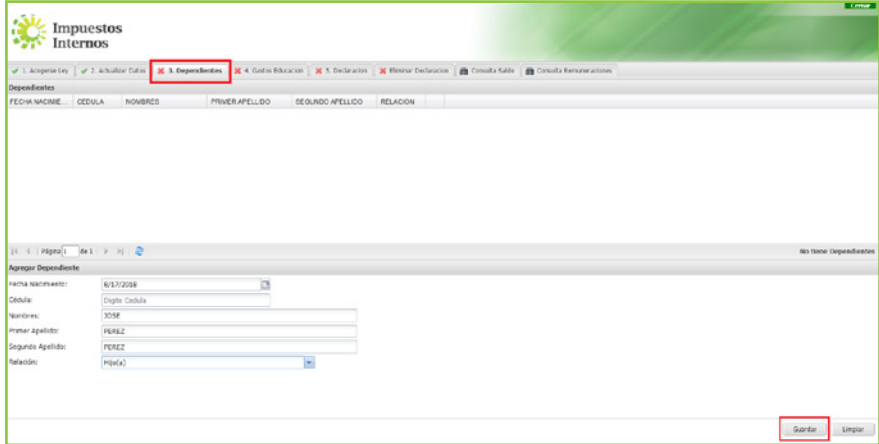

Nota: No existe un límite de edad para los dependientes, siempre y cuando los mismos no sean asalariados (empleados).

Luego de guardar, en la parte superior de la página aparecerá el nombre del dependiente que ha sido agregado, el sistema le permite eliminar al dependiente pulsando la "X".

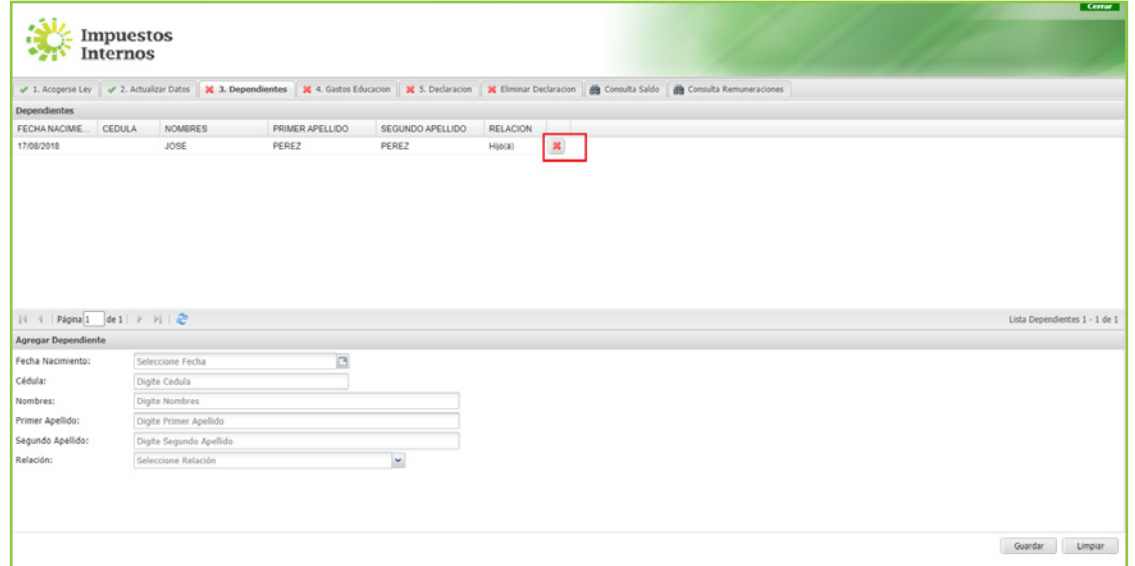

6 En "Gastos Educación" registre las facturas de Crédito Fiscal (B01) emitidas por el centro educativo. Al registrar cada factura, pulse "Guardar".

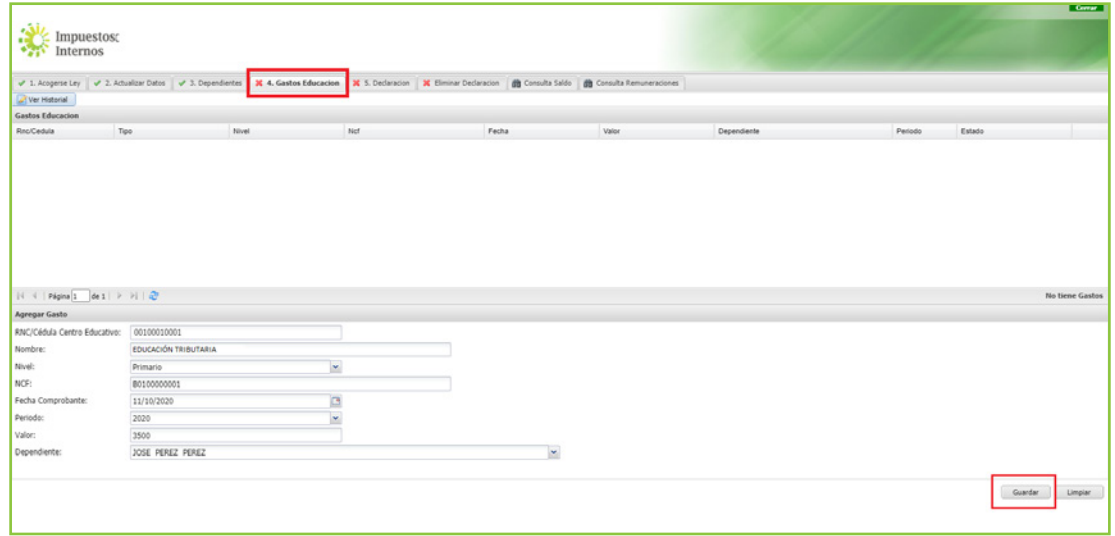

Importante: Luego de registradas debe asegurarse que cada factura esté en estado "Aceptado".

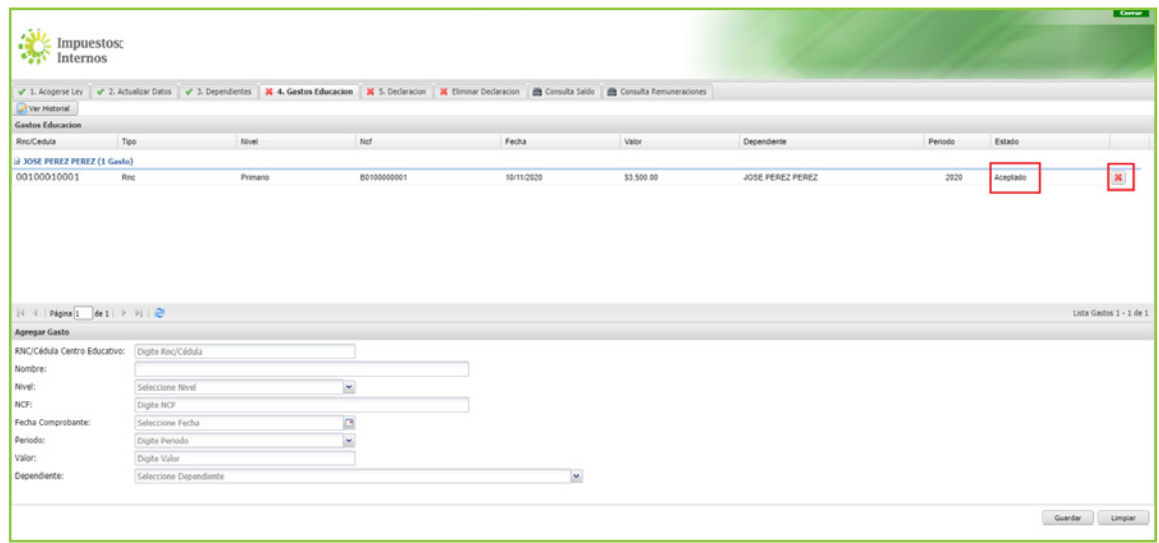

7 En "Declaración" pulse "Presentar declaración" para visualizar la Declaración Jurada de Impuesto Sobre la Renta para Asalariados (IR-18), la cual viene completada, debe revisar los datos y si está de acuerdo, acéptela presionando "Enviar Documento".

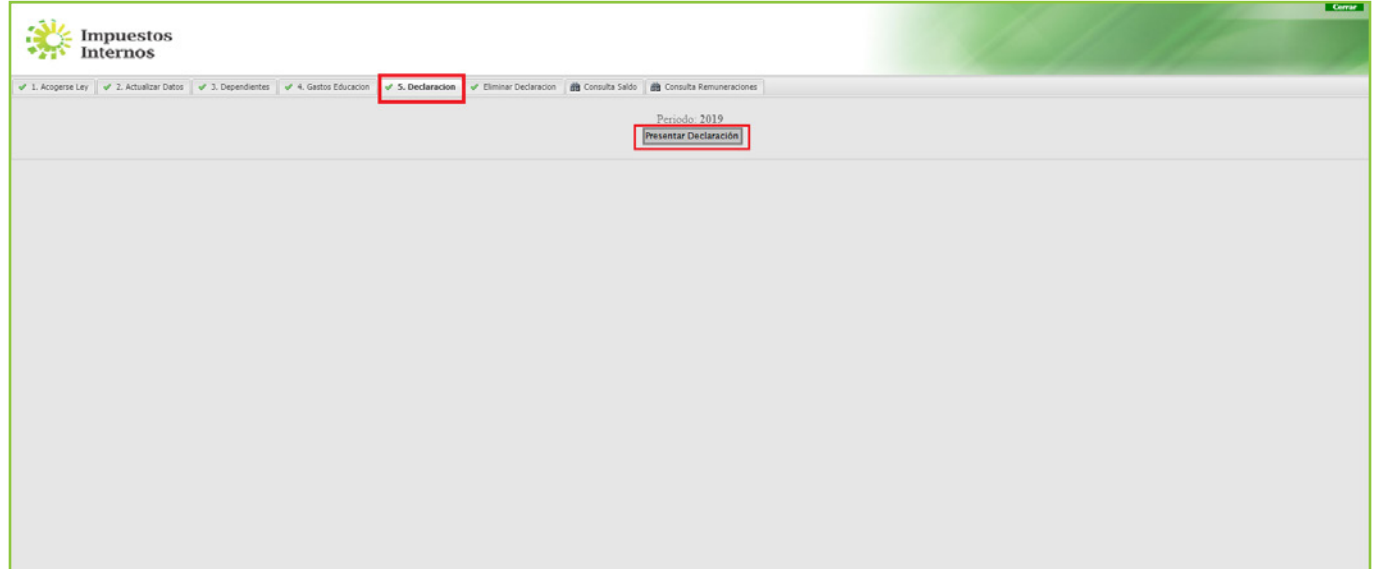

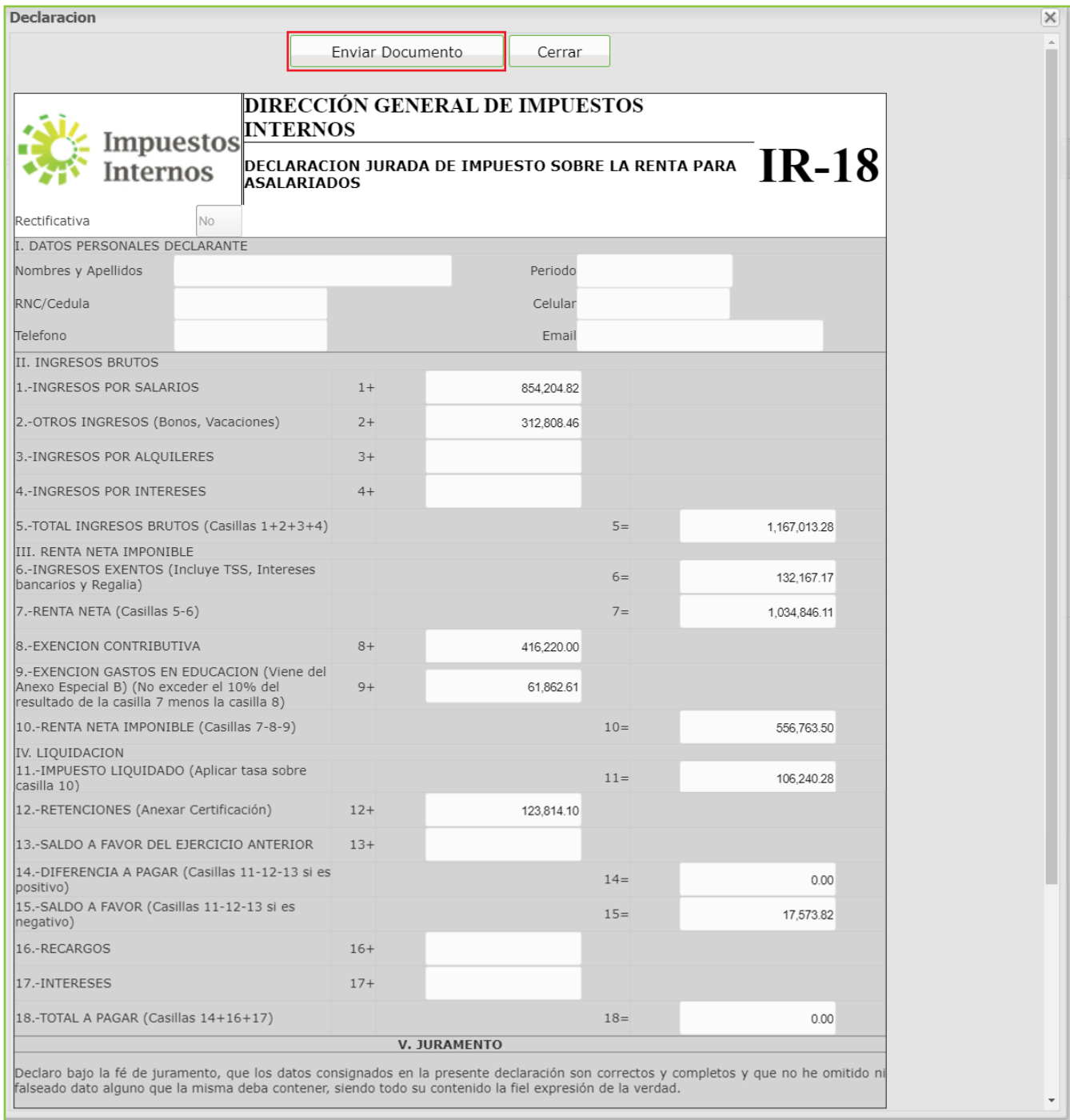

#### Informaciones Importantes:

- La Declaración de Gastos Educativos estará disponible a partir del 1ro. de febrero hasta el último día laborable del mismo mes.
- Los asalariados tienen hasta el último día laborable del mes de febrero para registrar sus facturas y presentar su declaración jurada.

El sistema presentará un cuadro con la siguiente pregunta: "¿Está seguro de enviar 8 el documento?", de ser así, pulse "OK".

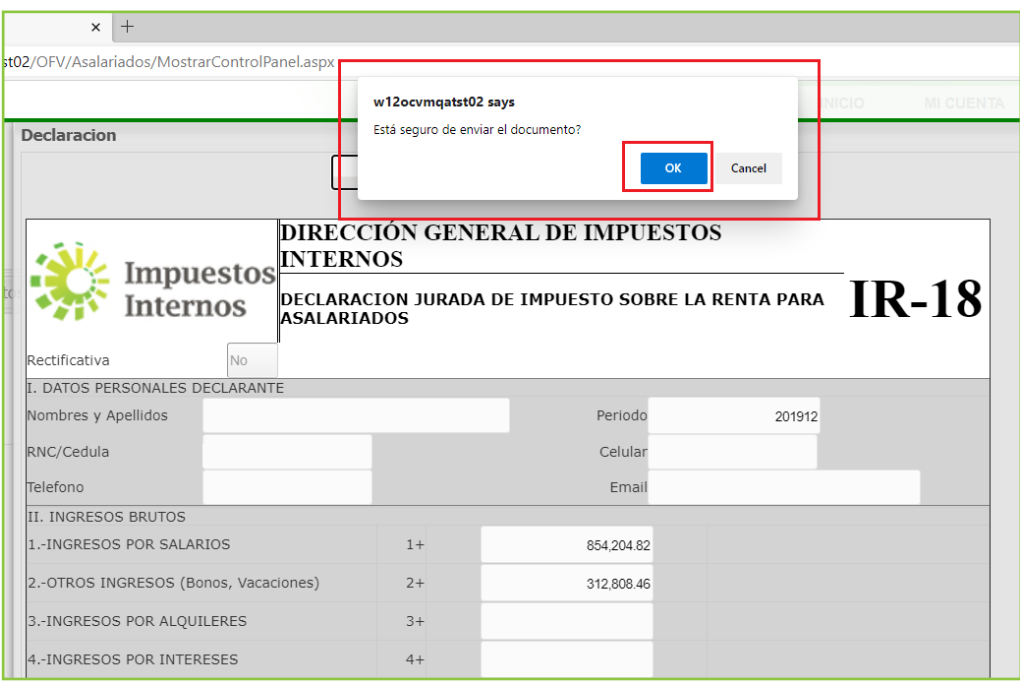

Luego de enviado, el sistema le mostrará un número de recepción. Puede imprimir 9la constancia del envío, pulsando "Aceptar" y luego "Imprimir Constancia".

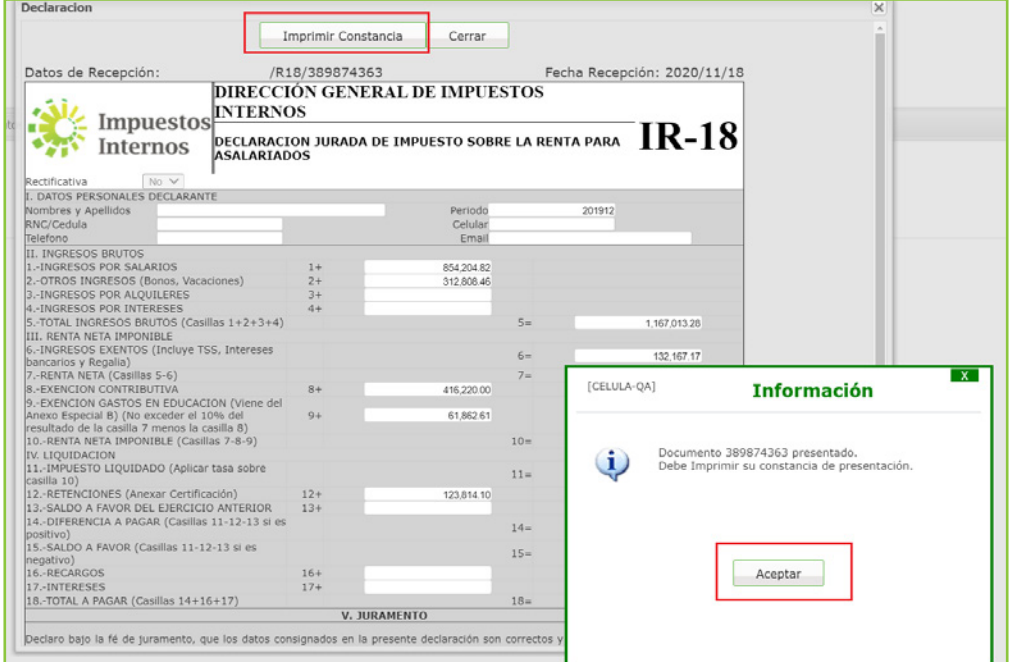

## ¿Cómo eliminar la Declaración de Gastos Educativos?

En caso de que haya cometido algún error y desee borrar la declaración, para volver a enviarla, seleccione la pestaña "Eliminar Declaración", podrá visualizar el número de declaración y el periodo, para eliminar la misma marque la "X". El sistema presentará un cuadro con la siguiente pregunta: "¿Seguro desea Eliminar el registro?", de ser así, pulse "Sí". Luego de eliminada, puede realizar las modificaciones de lugar y remitirla nuevamente.

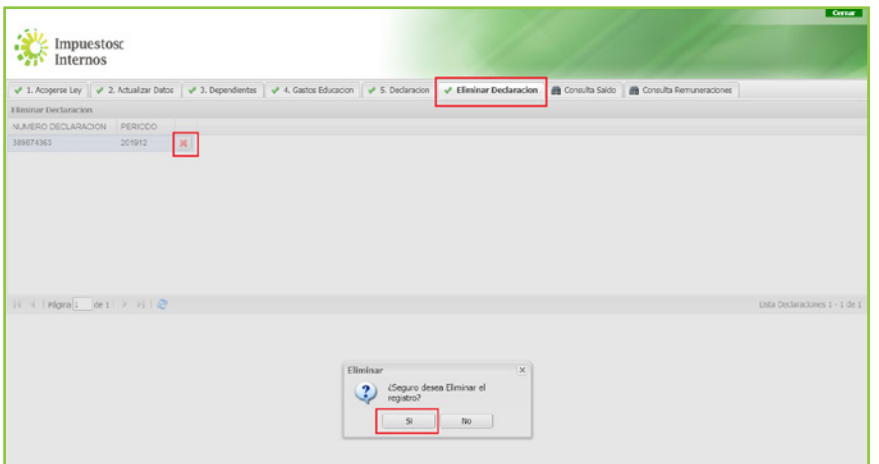

### Consulta de Saldo y de Remuneraciones

El Panel de Gastos Educativos cuenta con la opción de "Consulta de Saldo" que permite visualizar el monto autorizado que el empleador deberá devolver al empleado y la opción de "Consulta de Remuneraciones" donde puede ver el salario y las retenciones de ISR realizadas por el empleador.

#### Pasos para Consulta de Saldo

1 En la opción "Consultar Saldo" seleccione el periodo que desea consultar.

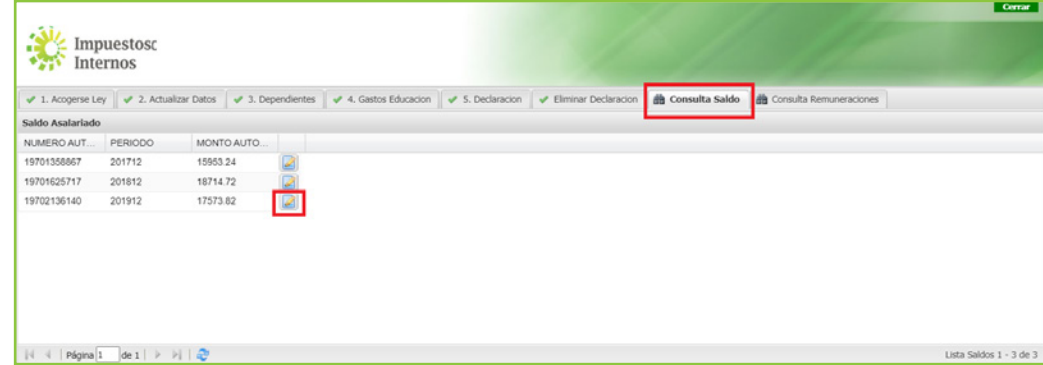

2 El sistema le mostrará la autorización que debe presentar a su empleador, si desea imprimirla pulse en "Imprimir".

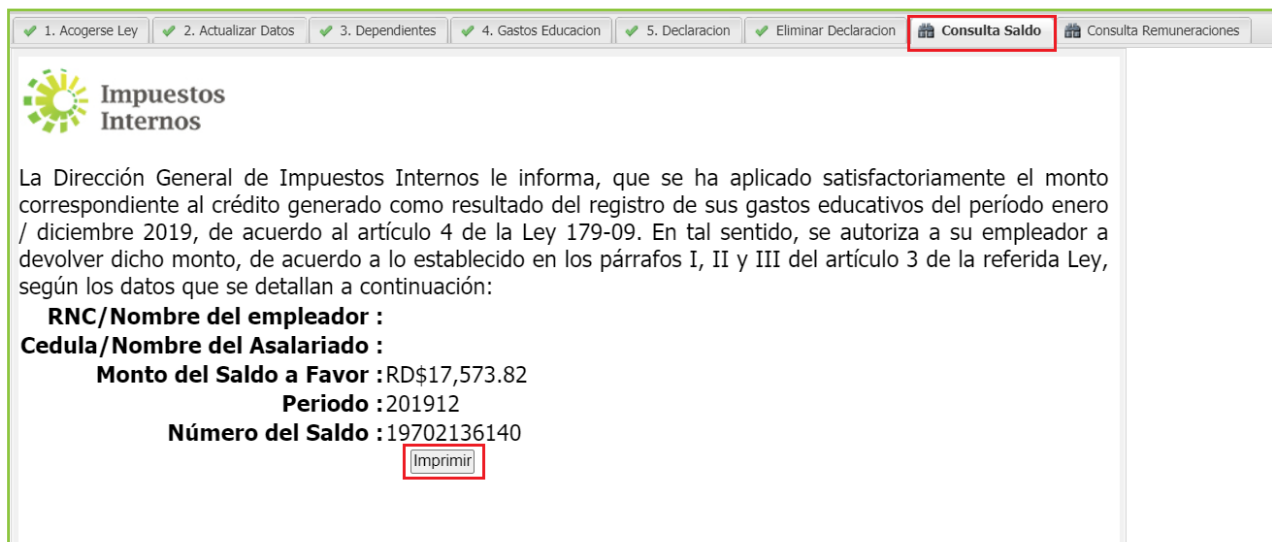

#### Paso para Consulta de Remuneraciones

**I** Seleccione la opción "Consulta Remuneraciones", elija el periodo que desea consultar y pulse "Buscar". El sistema mostrará el salario, Otros Ingresos y las retenciones de Impuesto Sobre la Renta (ISR) realizadas en dicho periodo.

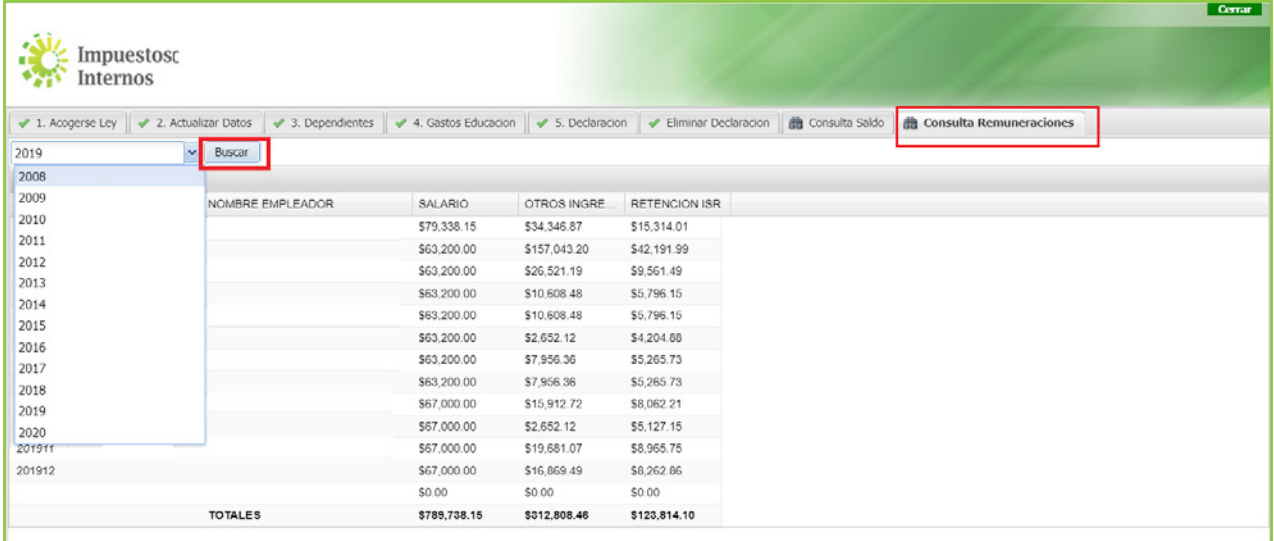

### Pasos para las PERSONAS FÍSICAS beneficiarse de la deducción de Gastos Educativos (Ley No. 179-09)

El contribuyente debe registrar los gastos educativos igual que un asalariado (pasos 1 al 6) a través del panel de gastos y luego debe presentar la Declaración Jurada del Impuesto Sobre la Renta para Personas Físicas (IR-1) o la Declaración Jurada de Régimen Simplificado de Tributación basado en Ingresos, según aplique, en la sección "Declaraciones Juradas", opción "Declaración Interactiva o Declaración RST".

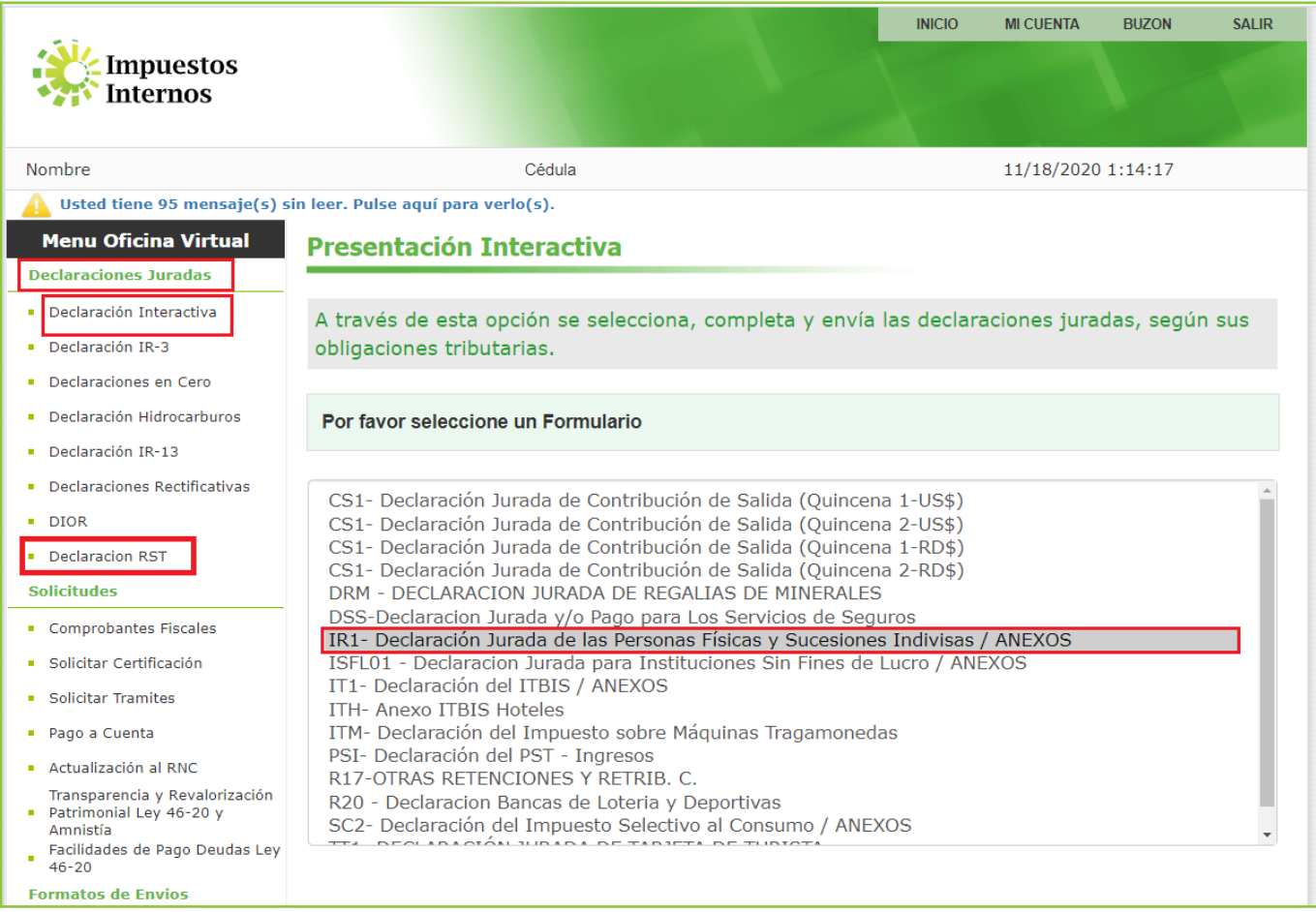

El monto considerado de gasto educativo puede visualizarlo en la casilla número 7 "Exención Gastos en Educación" de la Declaración Jurada de las Personas Físicas (IR-1).

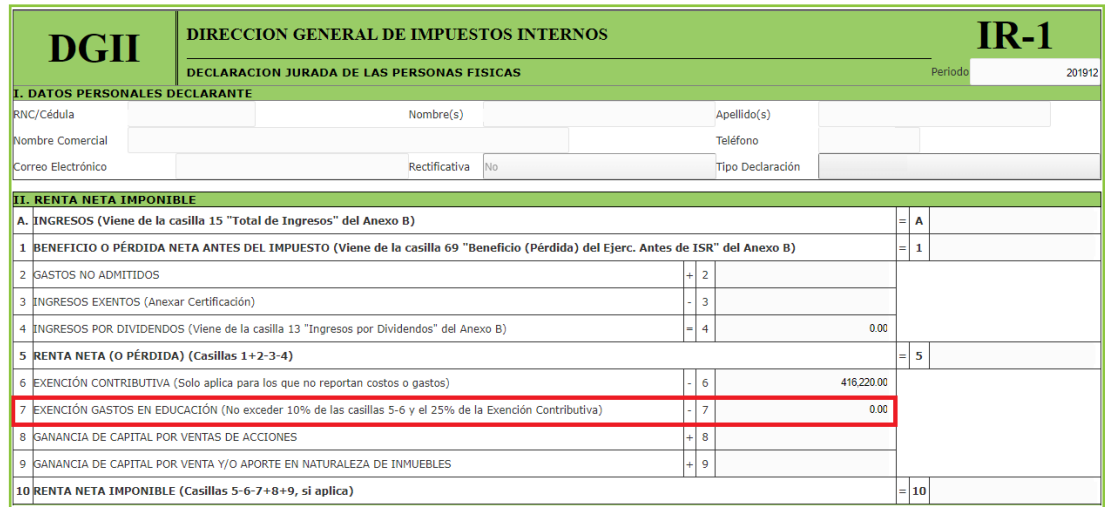

En la declaración correspondiente al Régimen Simplificado de Tributación para Personas Físicas acogidas a Ingresos (RS1) esta casilla es la número 16.

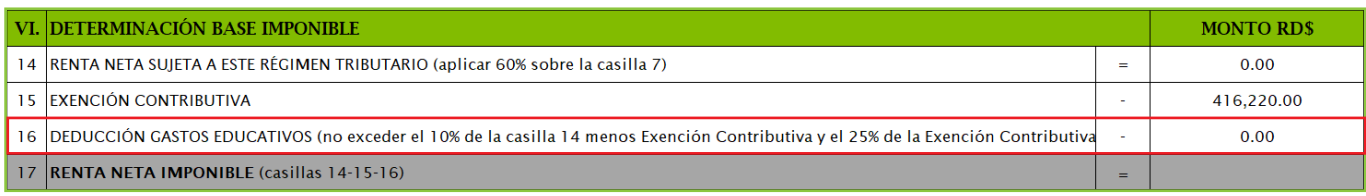

Nota: Si desea conocer los pasos para completar la Declaración Jurada del Impuesto Sobre la Renta para Personas Físicas (IR-1), puede consultar el "Instructivo de Llenado del Formulario IR-1(2018)" ingresando a https://dgii.gov.do/publicacionesOficiales/bibliotecaVirtual/contribuyentes/isr/ISR%20 Persona%20Fsica/5-Instructivo-llenado-IR-1(2018).pdf

#### Importante:

- Las Personas Físicas tienen dos fechas:
	- Hasta el último día laborable del mes de febrero para registrar sus facturas.
	- Hasta el día 31 de marzo de cada año para presentar la Declaración Jurada.
- Las Personas Físicas acogidas al RST de Ingresos tienen hasta el último día laborable del mes de febrero para registrar sus facturas y presentar su declaración jurada.

# dgii.gov.do

(809) 689-3444 desde cualquier parte del país.

informacion@dgii.gov.do

IMPUESTOS INTERNOS Septiembre 2022

Publicación informativa sin validez legal

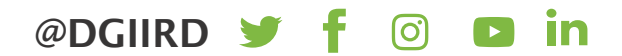